# How to Access Your Course Evaluations and Change Your Settings

Easy to Follow How-To Instructions for Faculty

#### **Where to find the Course Evaluation?**

#### **1.) In Canvas, in your Navigation's page list**

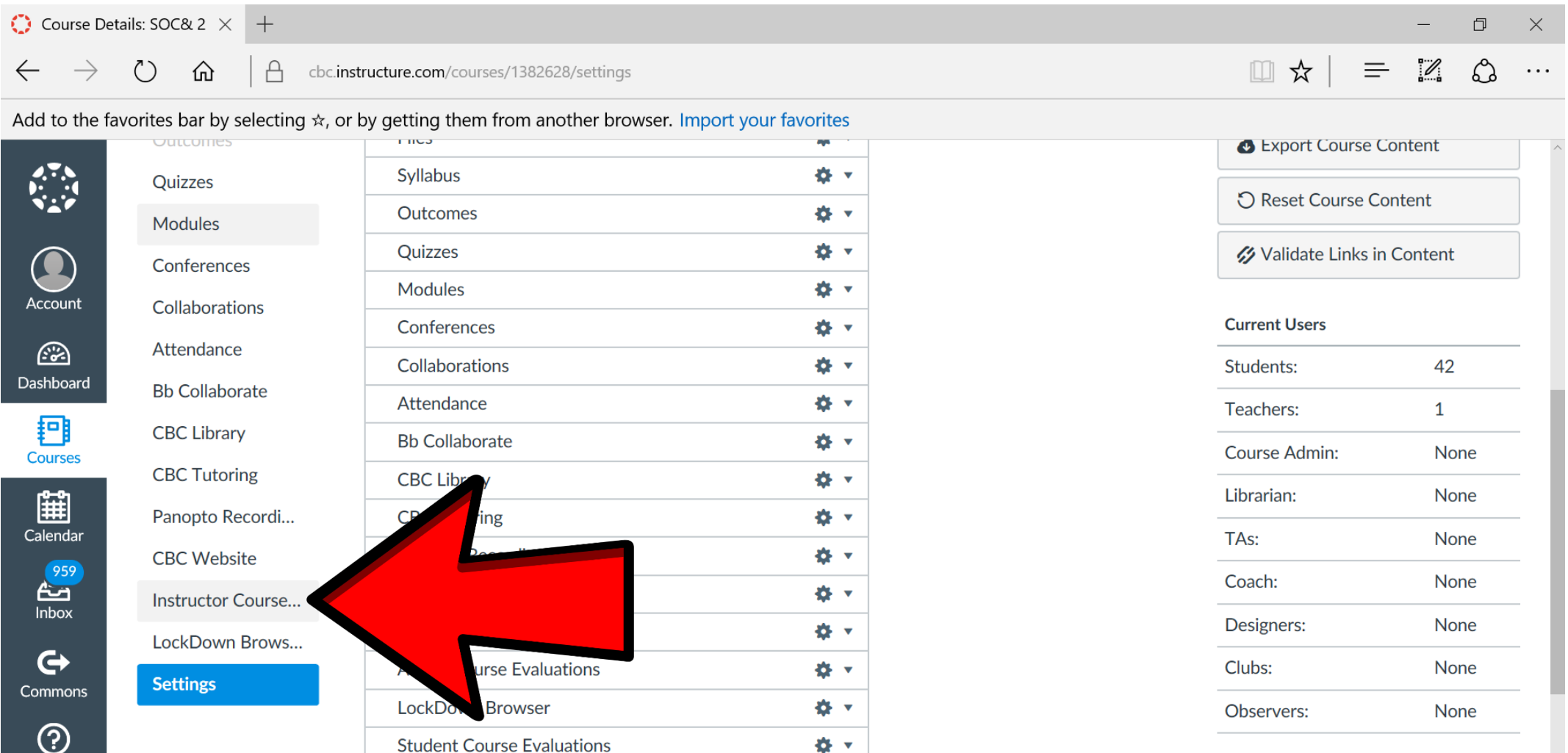

Help

#### **Select the Course Evaluation you have Access to, corresponding to the current quarter**

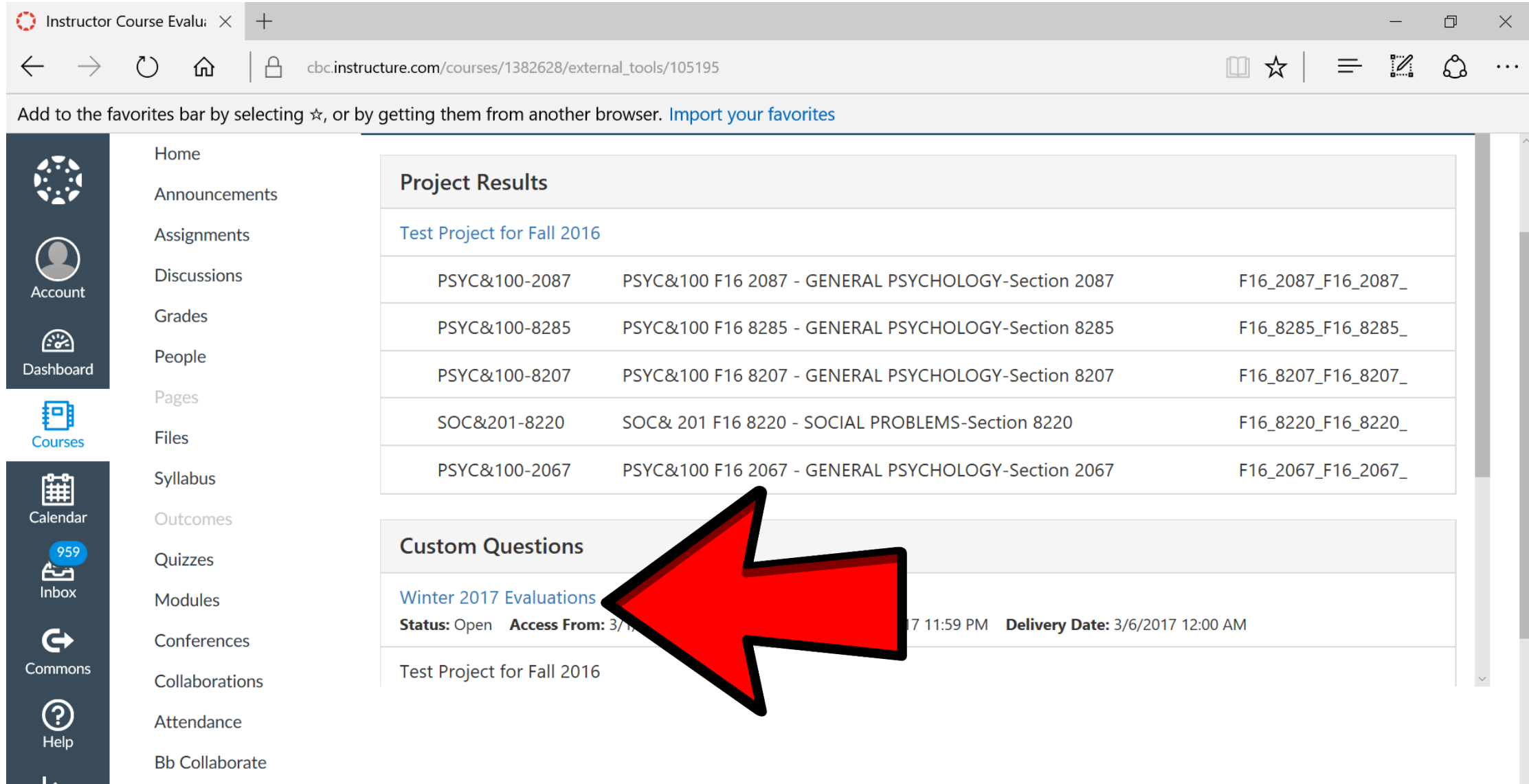

 $CPC$  library

#### **You can view the main Course Evaluations here**

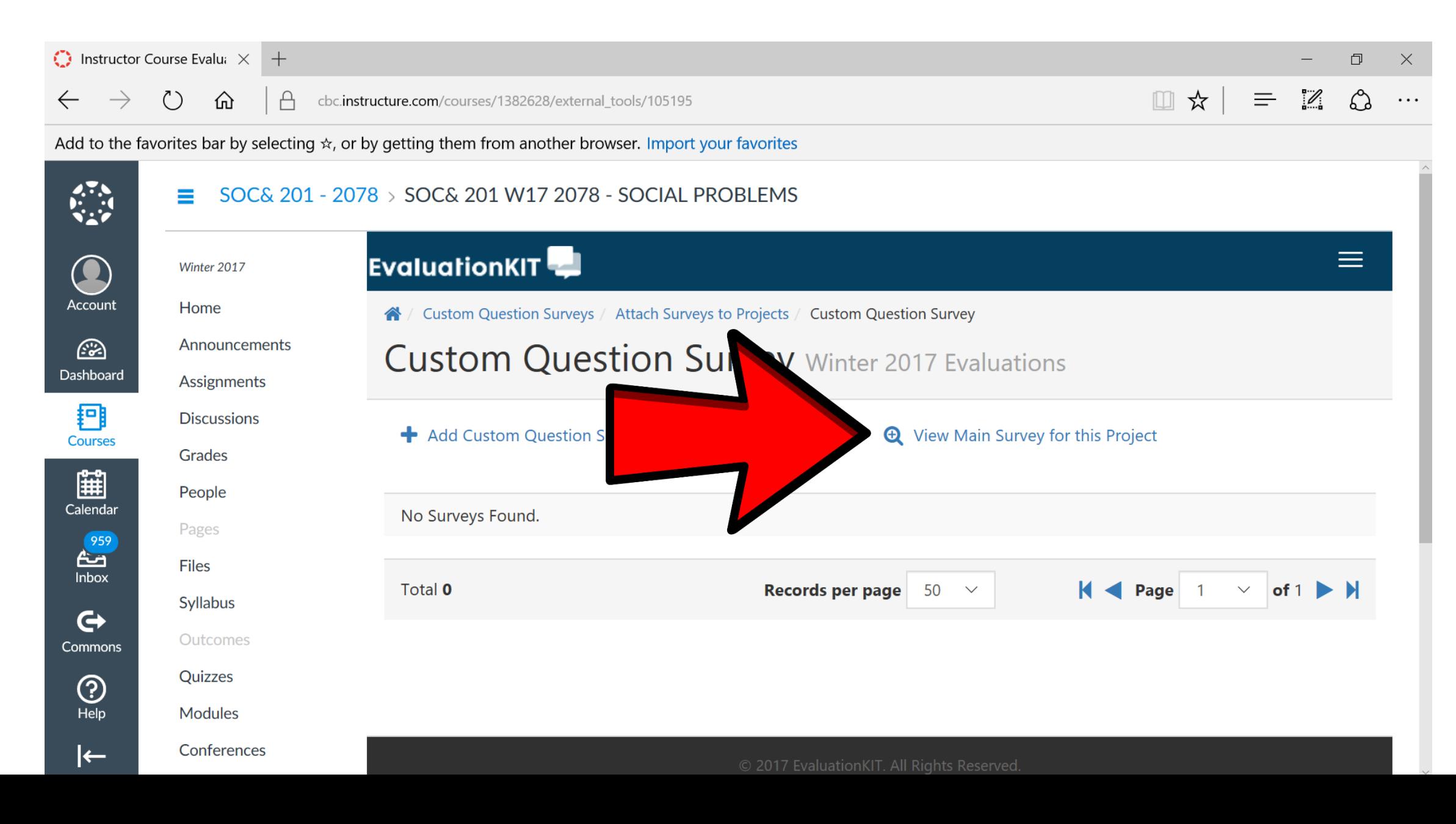

### Or, 2.) Login using the direct link to your account found in your intro email.

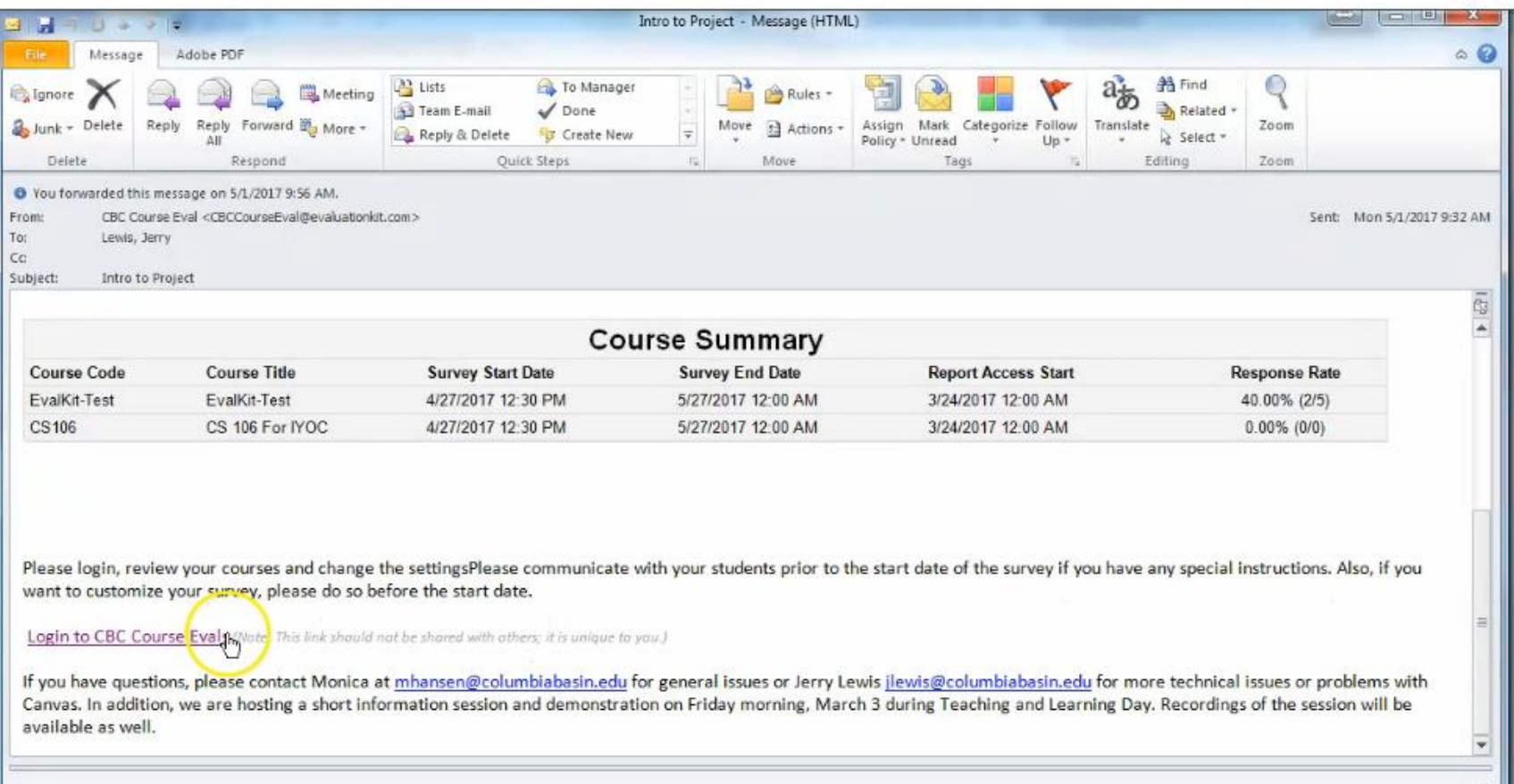

# Your home screen should like this and you can select the current project.

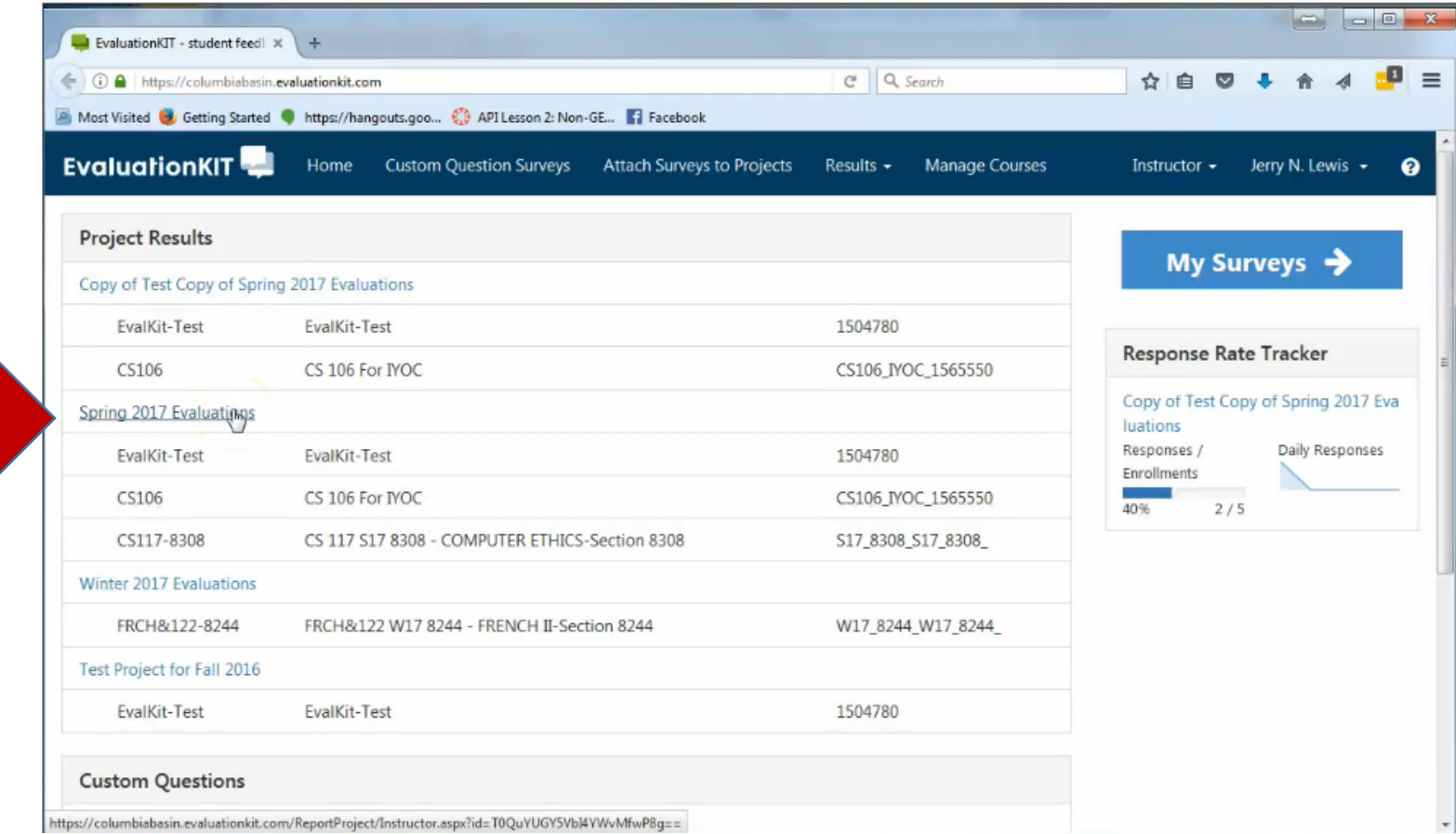

#### Find your menu options by clicking here.

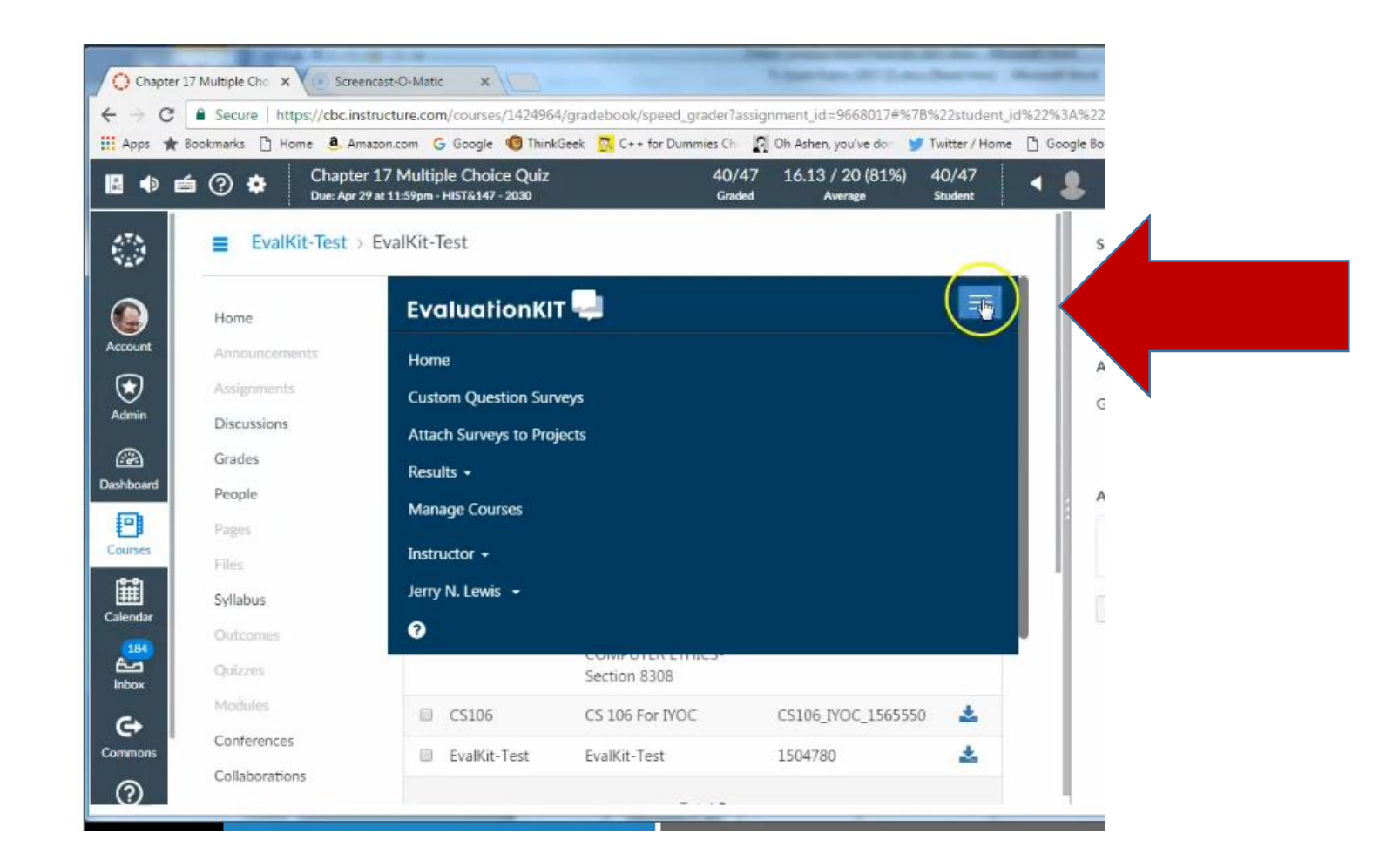

#### Select manage courses.

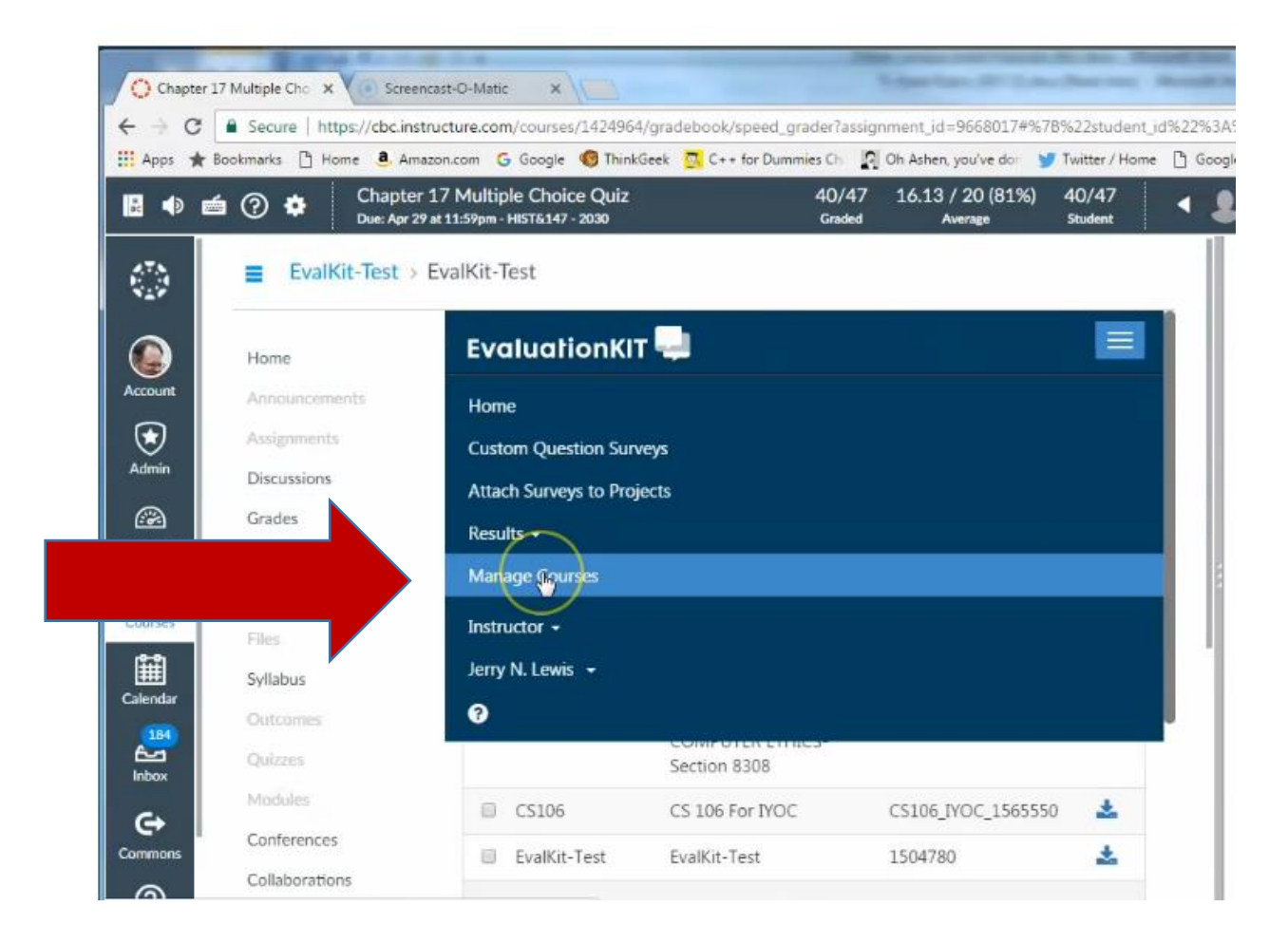

#### Scroll down and select to view your classes.

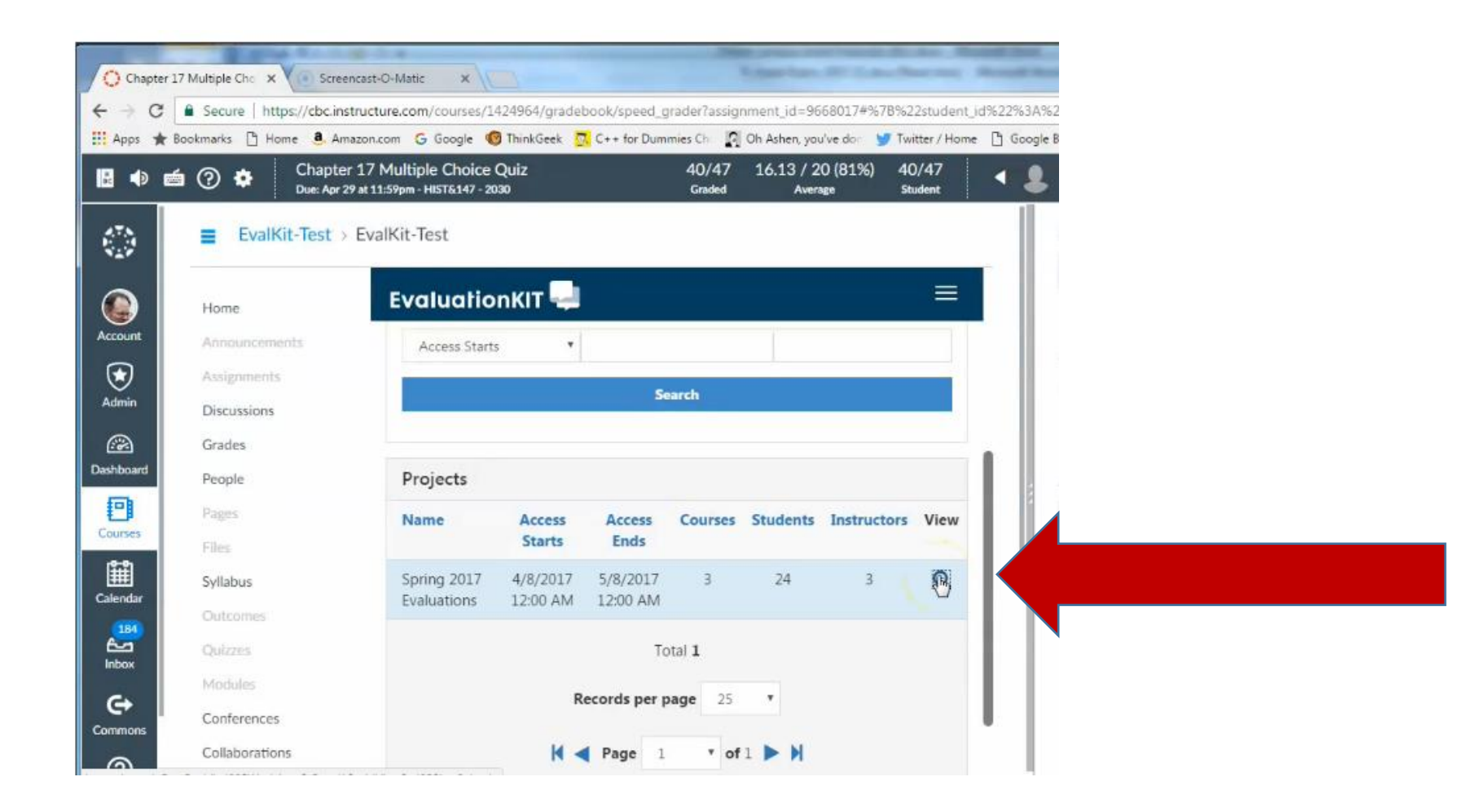

#### You can search or scroll down to see the list.

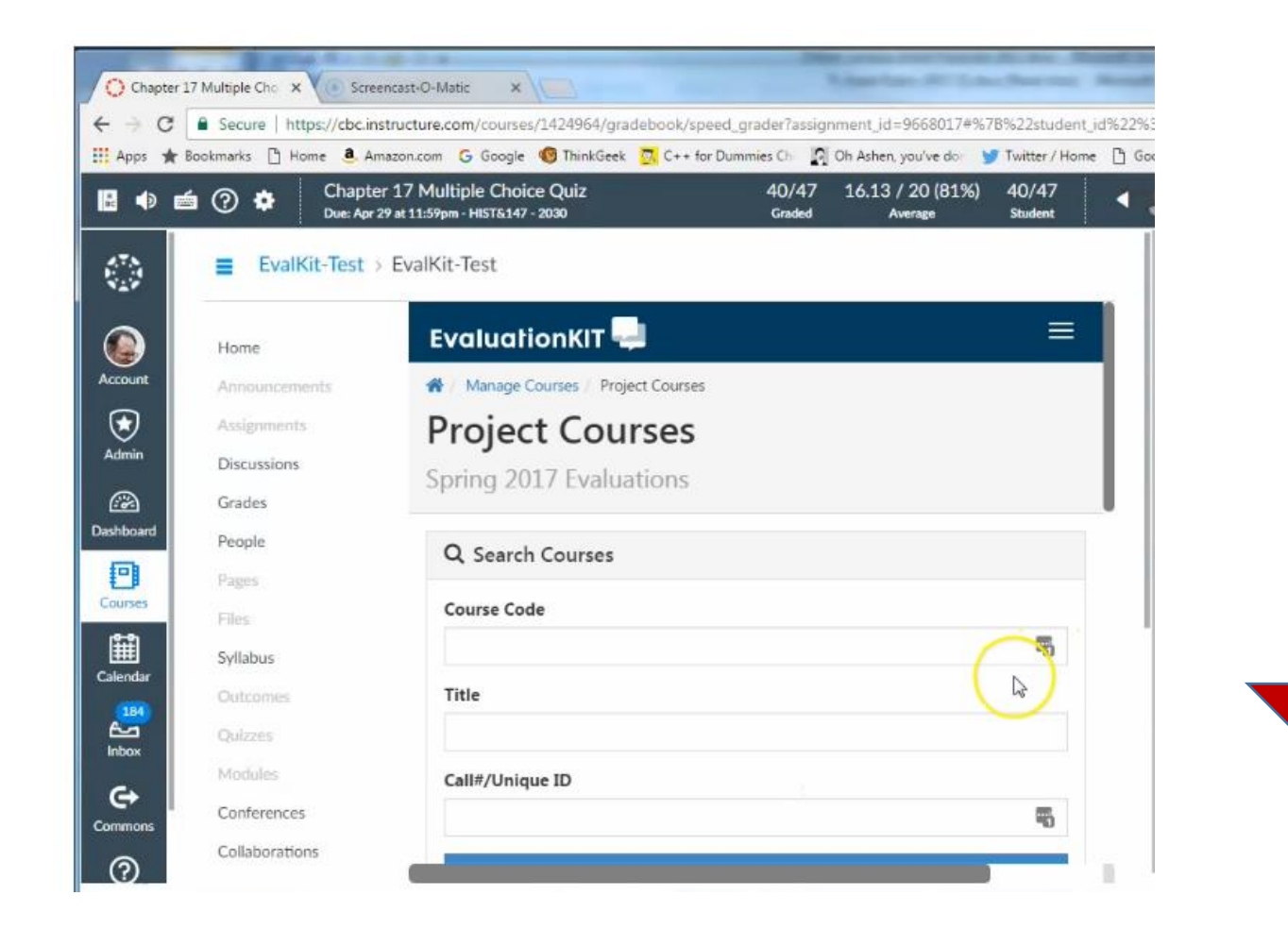

# Select and delete course you do not want to survey.

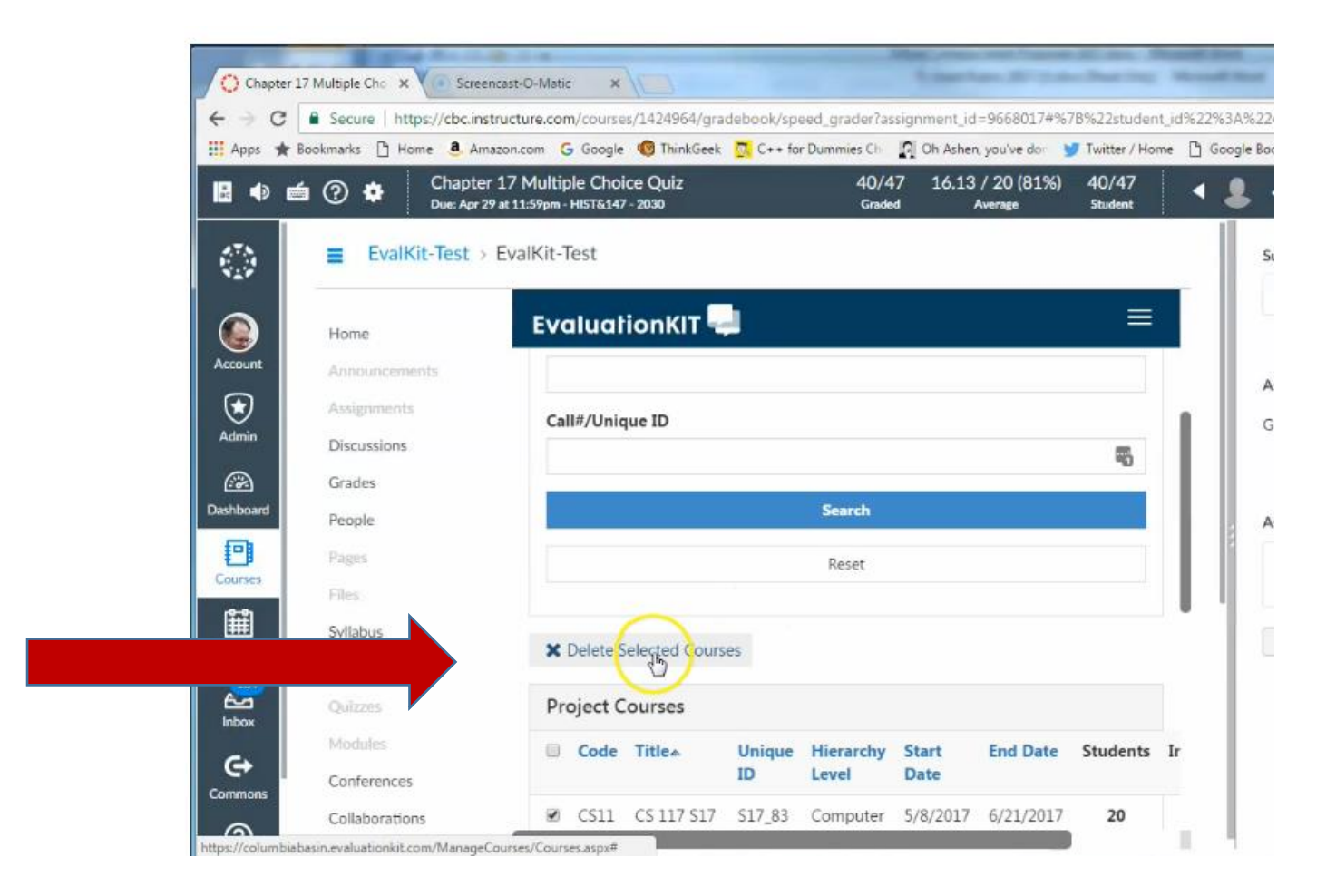

#### Select editing tool to edit dates and access for individual classes.

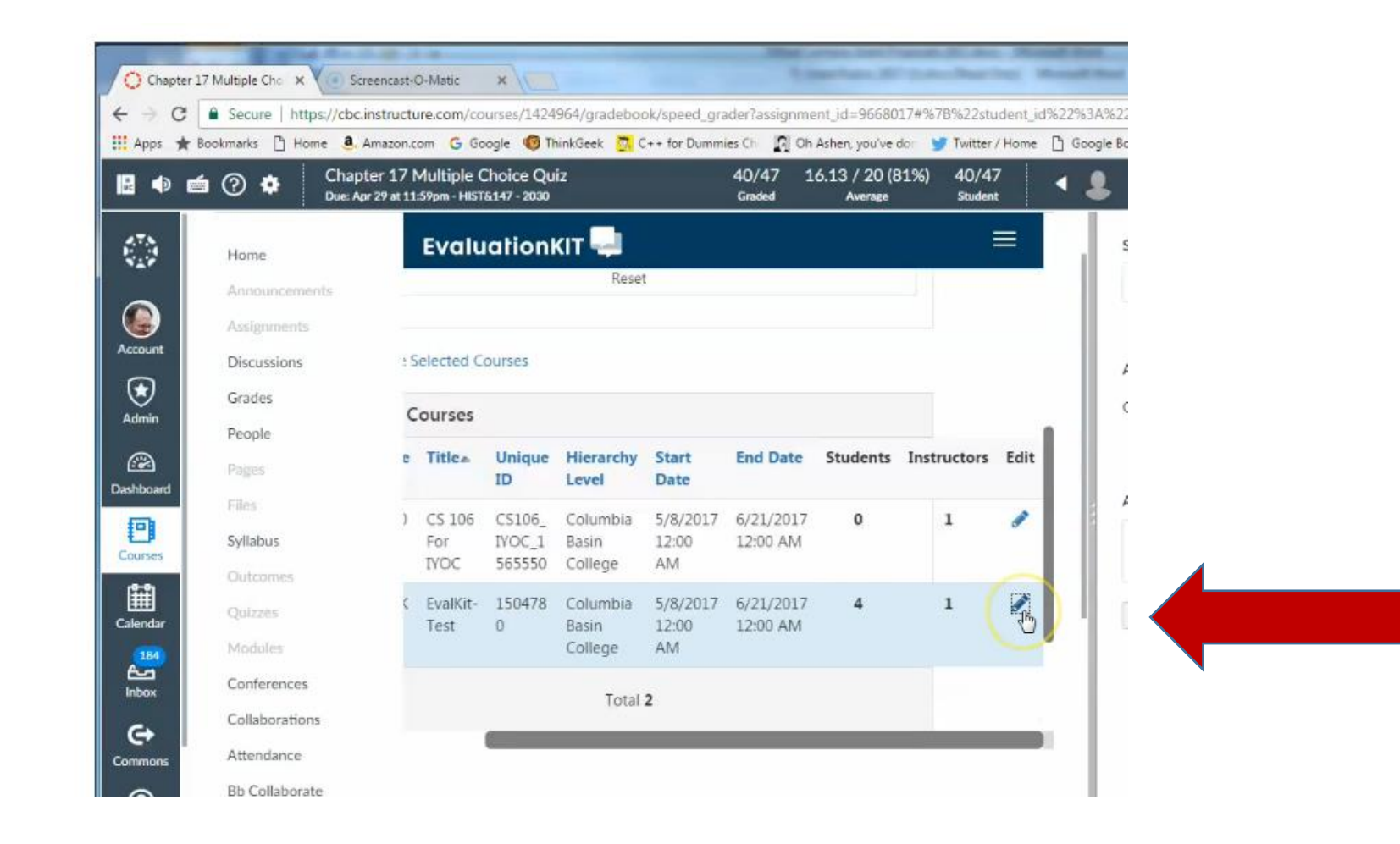

### Change dates to fit your individual course schedule.

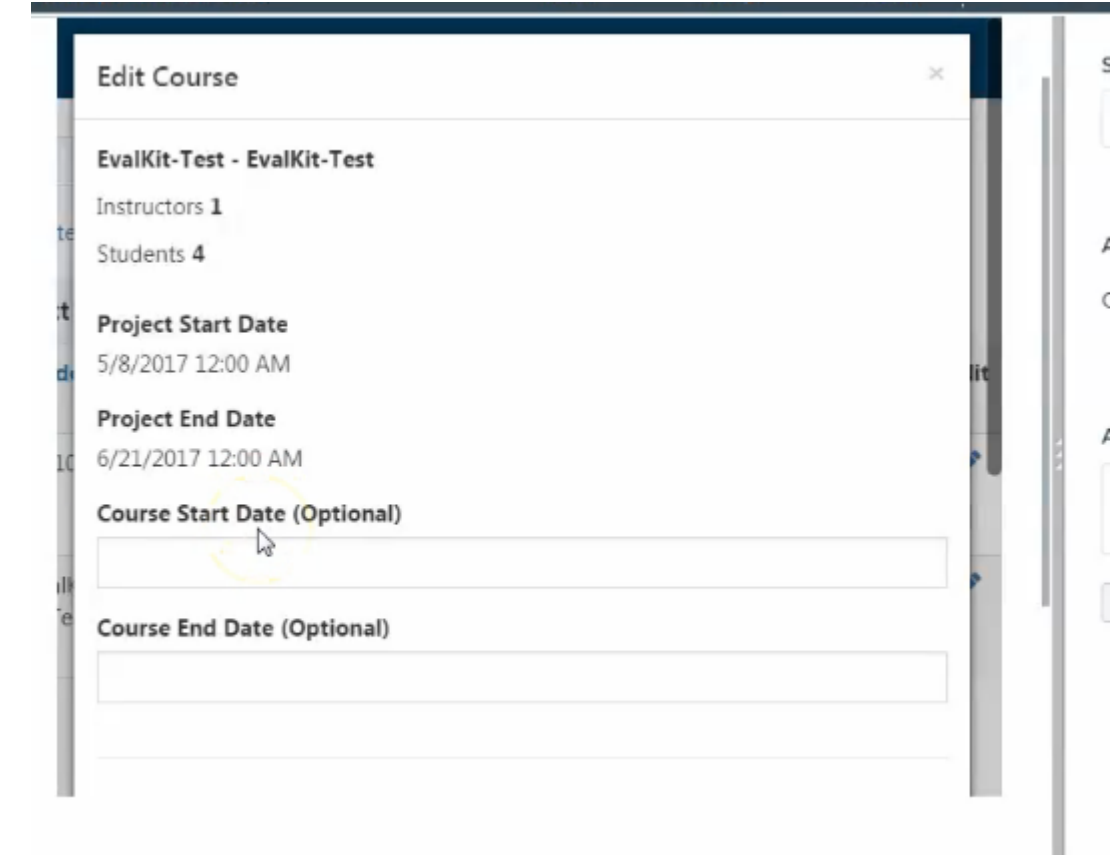

#### Change administrator access to keep results for yourself. If you check this box your dean will not have access to your results, but you will. Please communicate with your dean about the schedule for your evaluations.

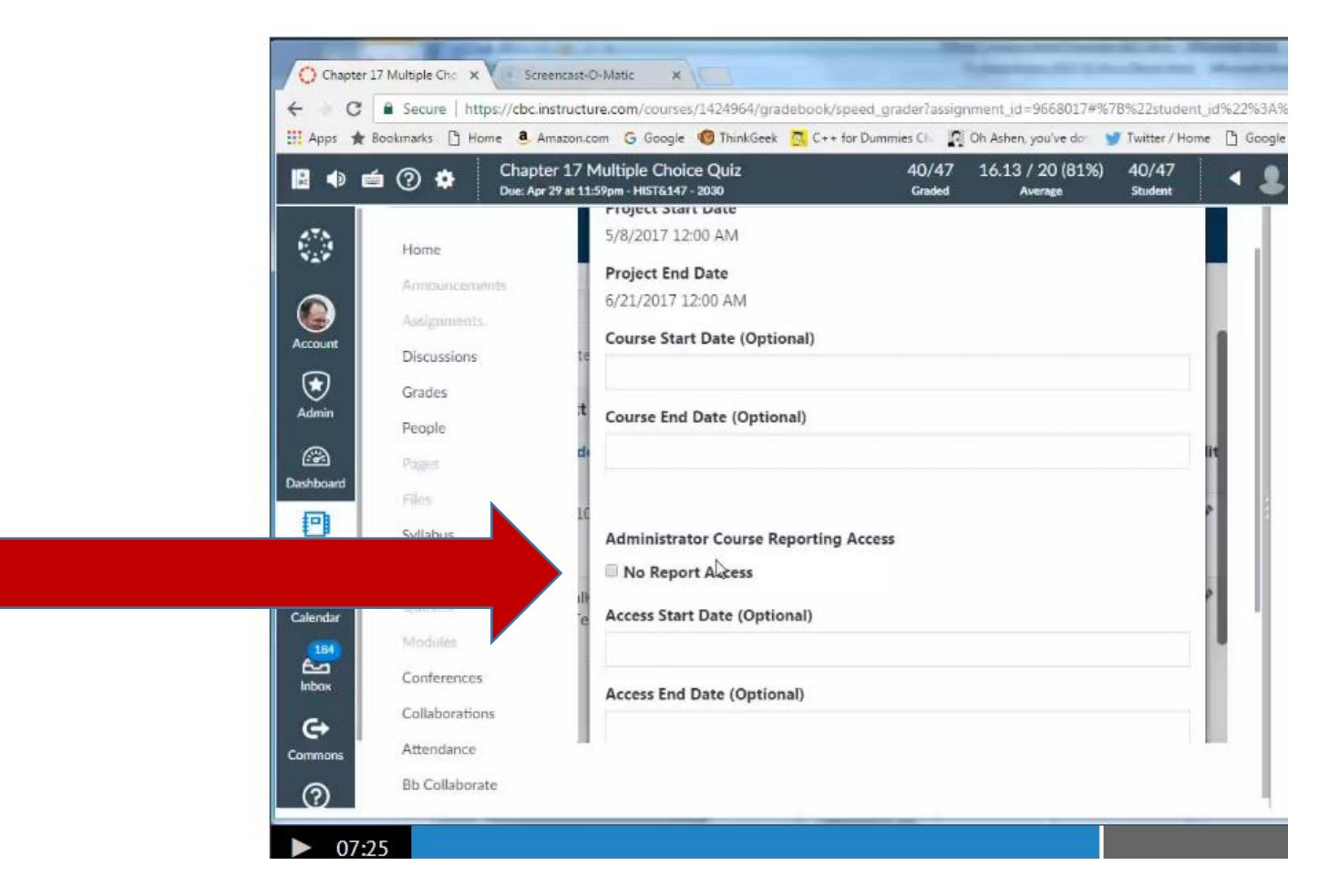

# Thank you!

If you have questions or difficulties, contact Jerry Lewis or Monica Hansen.